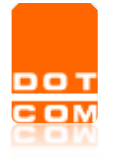

Versione 1.0 del 17/02/2018

# **Gestione Notifiche in proprio con Consolle Avvocato®**

Manuale operativo – Versione 1.0.0.0

OPEN Dot Com S.p.A. Sede: Corso Francia, 121 D – 12100 Cuneo Tel. 0171 700700 – Fax 800 136814 [www.opendotcom.it](http://www.opendotcom.it/) – [pct@opendotcom.it](mailto:pct@opendotcom.it)

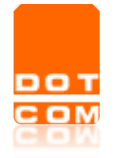

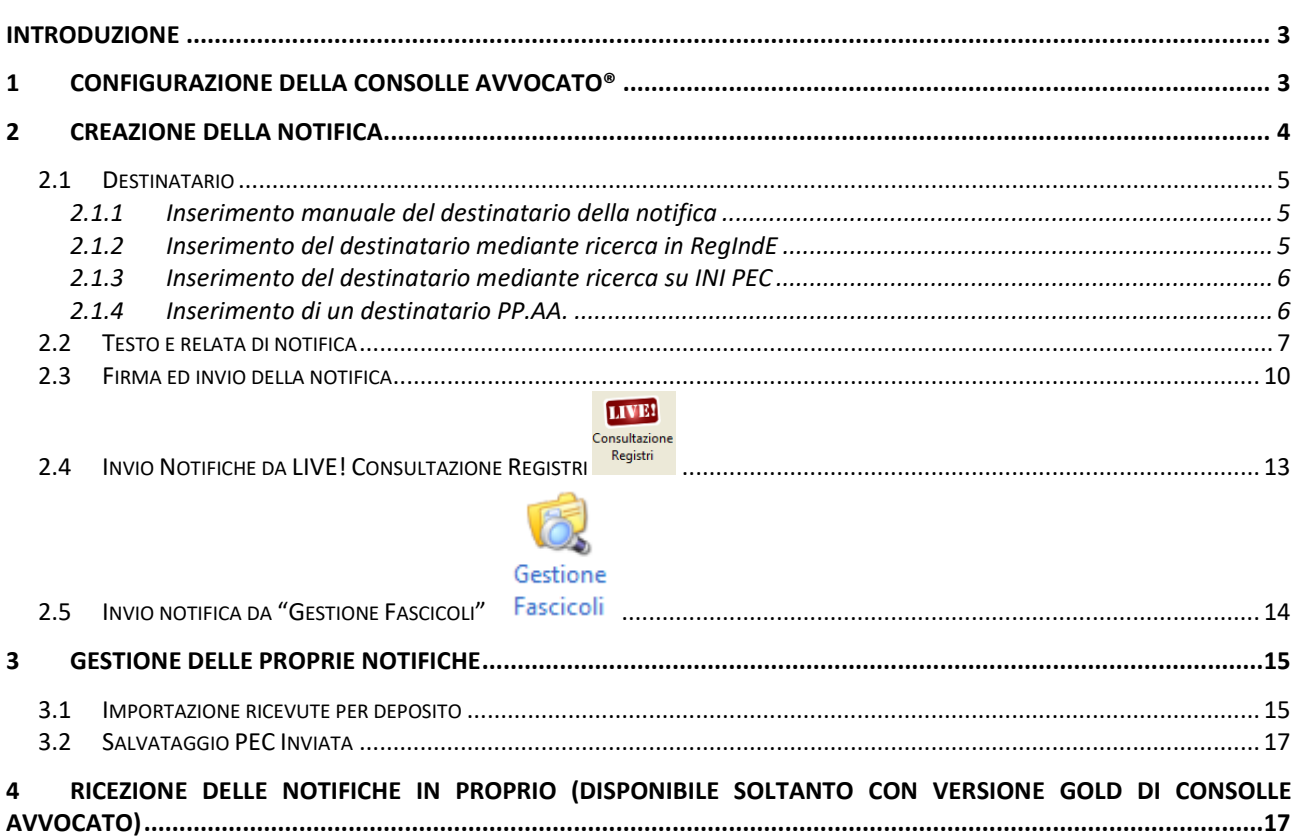

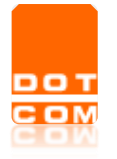

# <span id="page-2-0"></span>**Introduzione**

Il presente documento illustra funzionalità di invio delle notifiche in proprio direttamente dalla **Consolle Avvocato® Silver** e fornisce indicazioni operative.

# <span id="page-2-1"></span>**1 Configurazione della Consolle Avvocato®**

Prima di accedere alle funzionalità Notifiche in Proprio è necessario procedere alle impostazioni

preliminari dal menu **di Home**, scegliere la voce **di Configurazione** e poi la sezione

Notificazioni . Indicare:

- l'Ordine di appartenenza;
- un eventuale logo dello studio, da caricare previo salvataggio sul pc;
- l'opzione della stampa di conformità, mediante spunta in uno dei due bottoni, "solo alla prima pagina" o a "tutte le pagine";
- di impostare il testo della notifica, qualora non si voglia ricorrere a quello proposto dal sistema o lo si voglia semplicemente modificare.

Click sul tasto OK per confermare.

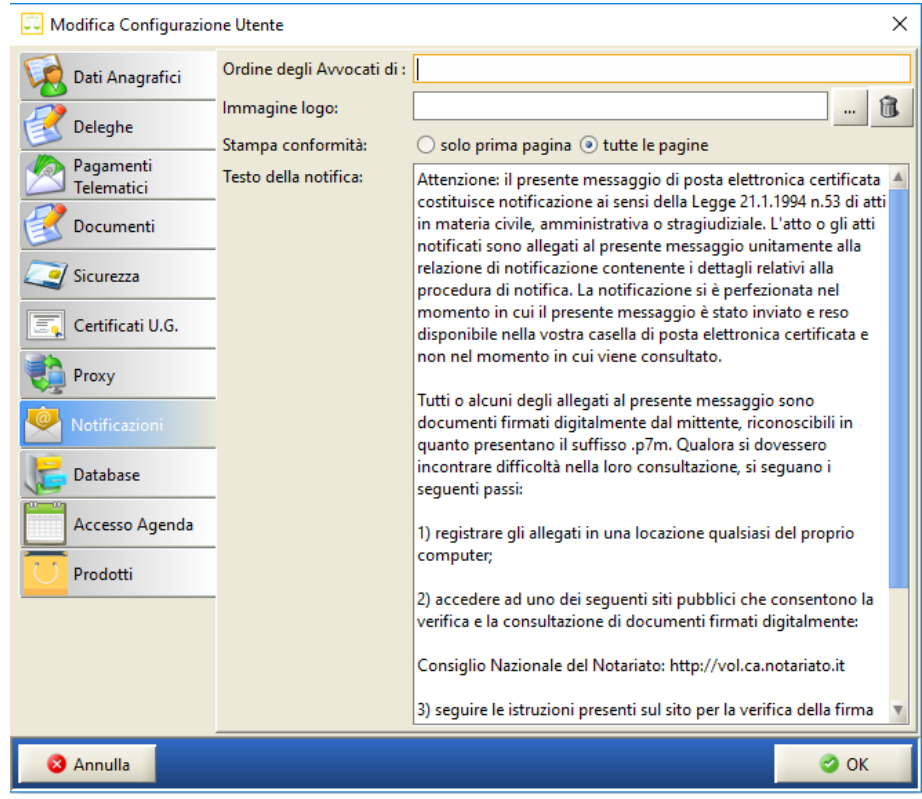

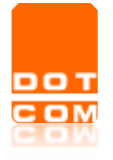

# <span id="page-3-0"></span>**2 Creazione della notifica**

Tipo di documento: Manuale operativo

Per effettuare una notifica accedere alla sezione "**Atti inviati e Ricevuti**" (dal menu di sinistra della Consolle), quindi a "**Notifiche in proprio (INVIO)**" e selezionare "**Nuova notifica**"

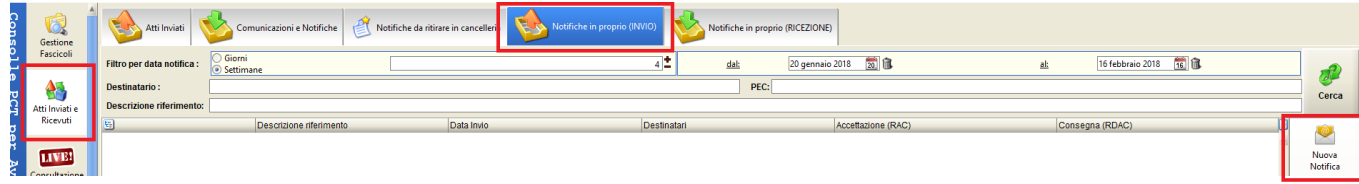

Si apre la seguente maschera "**Creazione notifica**"

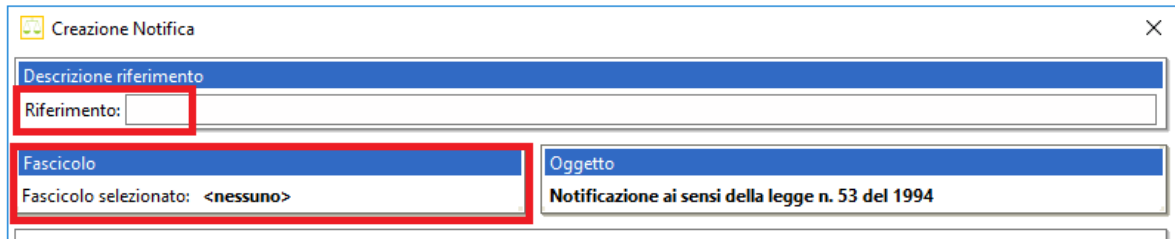

Nel campo Riferimento: inserire una descrizione dell'atto che serve all'identificazione della notifica (anche nell'ottica di una mirata ricerca ex post).

Se la notifica che si sta effettuando afferisce ad un fascicolo già esiste in Consolle è necessario specificarlo nella sezione "Fascicolo". Con un click sul tasto "<Nessuno>" si apre la finestra di ricerca del fascicolo mediante il **codice pratica** attribuito in sede di creazione del fascicolo locale ovvero utilizzare il tasto "Ricerca" per visualizzare tutti i fascicoli salvati in locale. Una volta individuata la pratica di interesse, selezionarla e confermare con OK

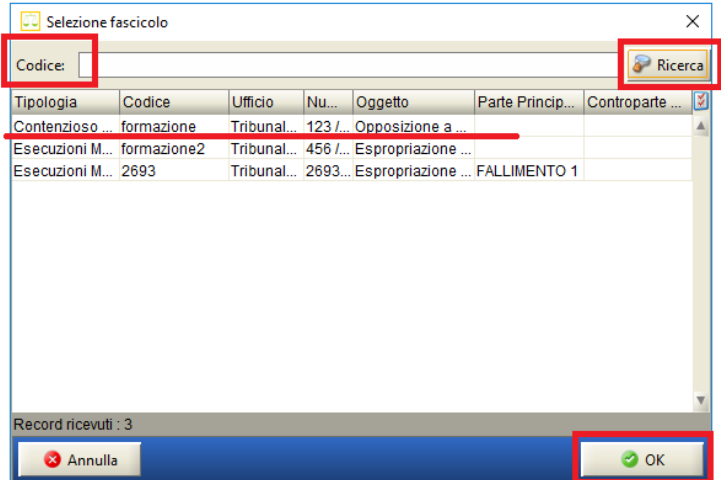

ъõ

#### <span id="page-4-0"></span>**2.1 Destinatario**

#### <span id="page-4-1"></span>**2.1.1 Inserimento manuale del destinatario della notifica**

Per procedere alla **selezione del destinatario della notifica** selezionare **che** *Nuovo* che abilita i campi per l'inserimento di: Denominazione (Cognome e Nome), PEC, Codice Fiscale e Pubblico Registro di appartenenza.

Per facilitare l'inserimento dei dati del destinatario il sistema offre funzioni di accesso diretto al RegIndE (Registro Generale Indirizzi Elettronici), ad INI-PEC ed ai destinatari della Pubblica Amministrazione mediante i relativi tasti.

#### <span id="page-4-2"></span>**2.1.2 Inserimento del destinatario mediante ricerca in RegIndE**

Selezionare <sup>d</sup>e Reglnde ed effettuare la ricerca del professionista; una volta individuato il professionista confermare con OK

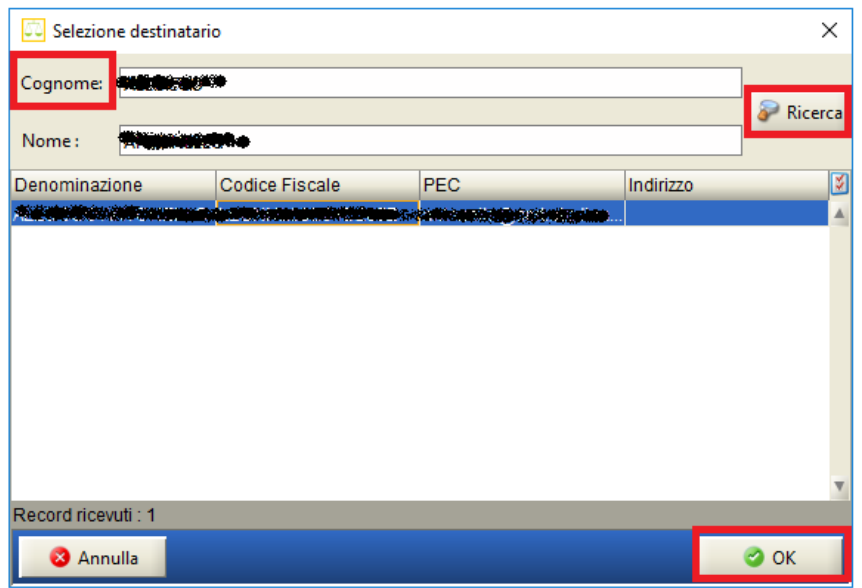

Il nominativo, con i relativi dati, vengono così recuperati e inseriti nella griglia:

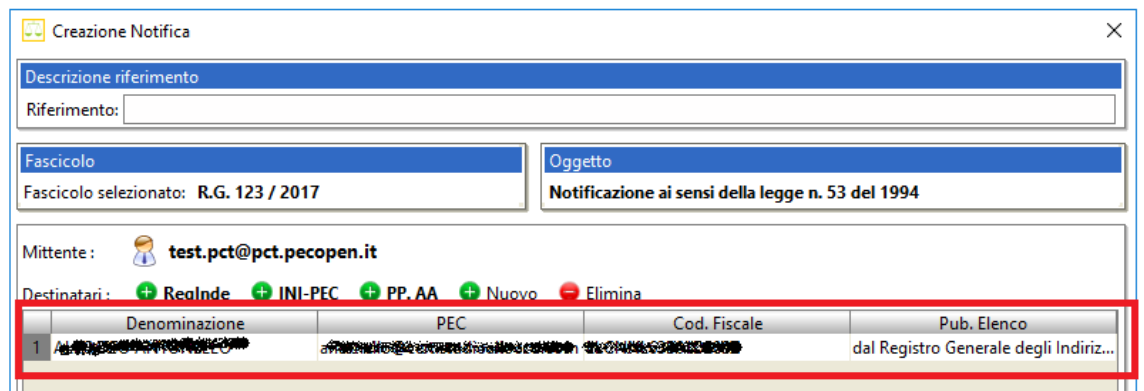

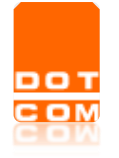

#### <span id="page-5-0"></span>**2.1.3 Inserimento del destinatario mediante ricerca su INI PEC**

Selezionare <sup>1</sup> INI-PEC : si accede direttamente alla pagina web dedicata del portale del Ministero dello Sviluppo Economico; effettuare la ricerca e selezionare "cerca PEC impresa".

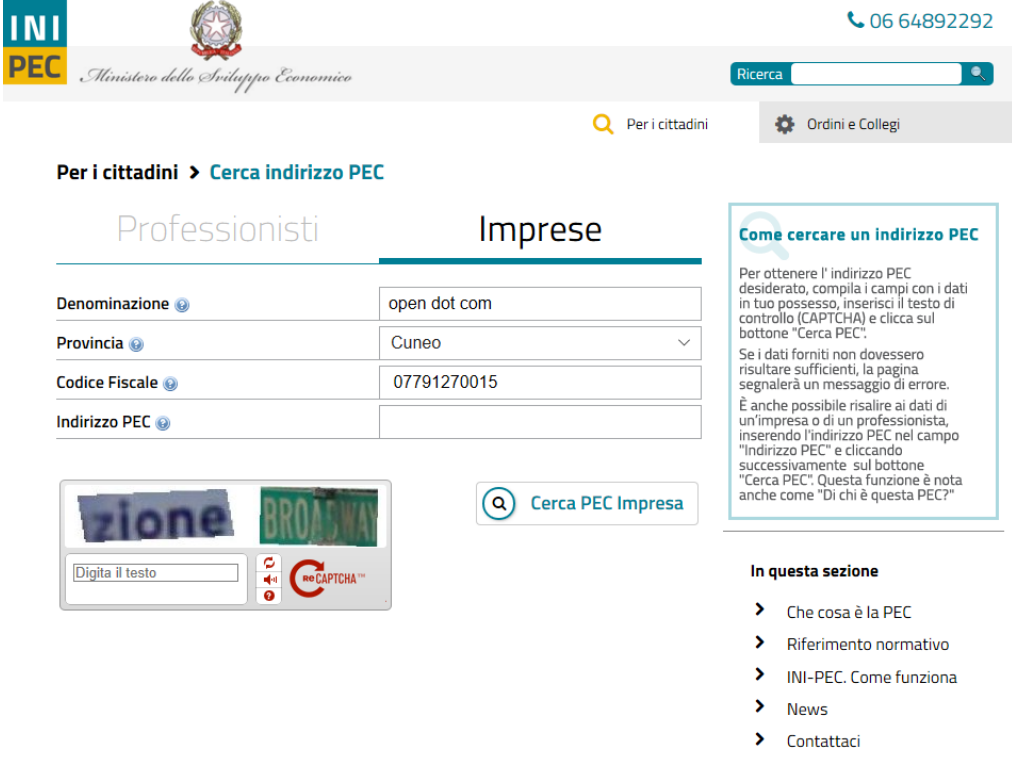

A differenza del ReGIndE qui **i dati** non vengono estratti ed inseriti automaticamente in Consolle, ma vanno poi **inseriti manualmente** nei corrispondenti campi.

#### <span id="page-5-1"></span>**2.1.4 Inserimento di un destinatario PP.AA.**

Selezionare <sup>e PP. AA</sup> e inserire nel campo dedicato la descrizione dell'Ufficio e premere il tasto **. Ricerca**. Una volta individuata la PA confermare con OK

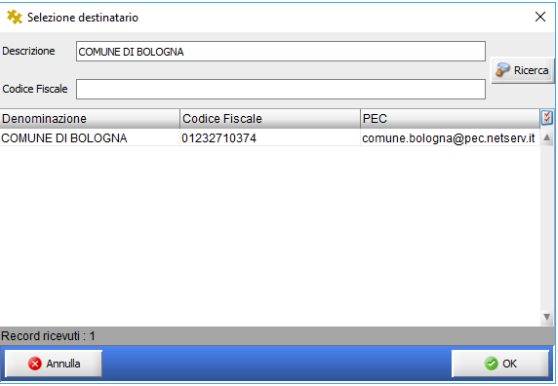

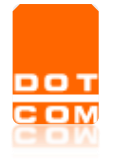

#### <span id="page-6-0"></span>**2.2 Testo e relata di notifica**

**Il testo** del messaggio, è quello impostato nel menù di "Configurazione" (può essere quello

proposto di default o modificato dall'utente). Procedere, mediante il comando *Aggiungi*, all'importazione dell'atto da notificare e dei relativi documenti, se presenti.

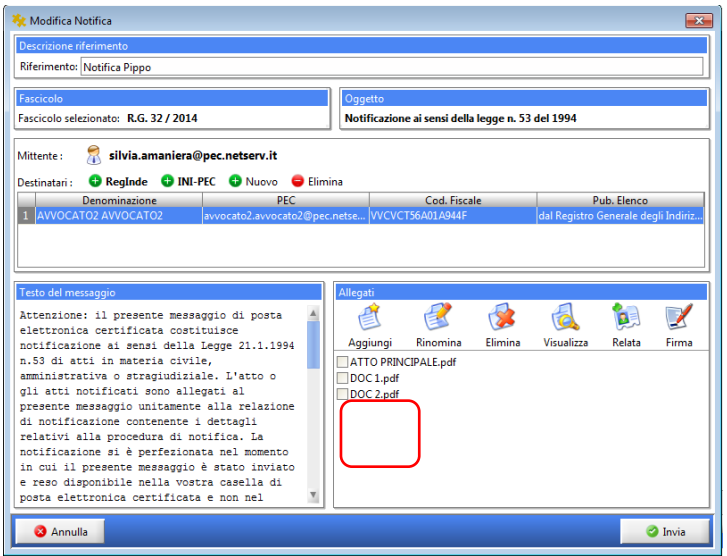

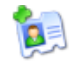

Per redigere la relata di notifica selezionare il comando Relata si apre la finestra:

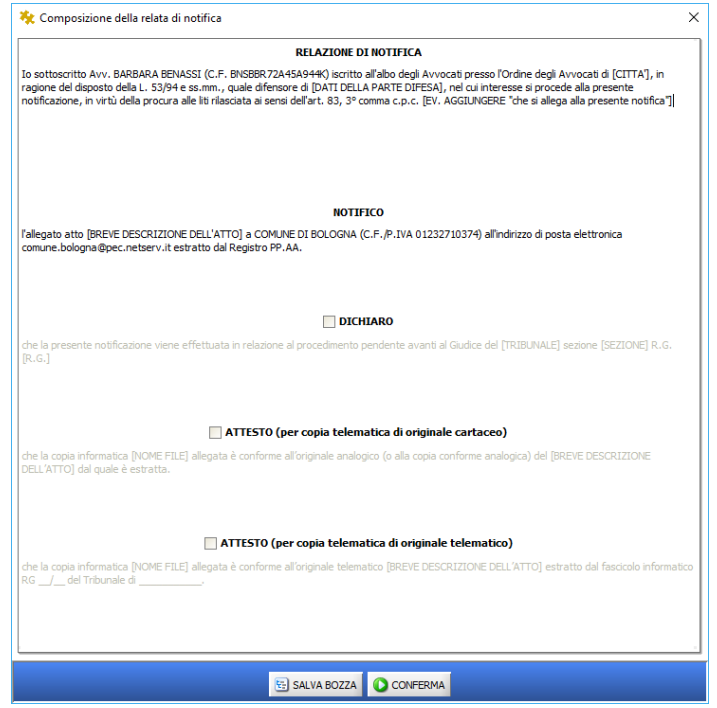

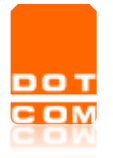

La relata di notifica deve essere completata riportando manualmente nelle sezioni **tra parentesi quadre []** gli elementi descrittivi mancanti (ad es BREVE DESCRIZIONE DELL'ATTO).

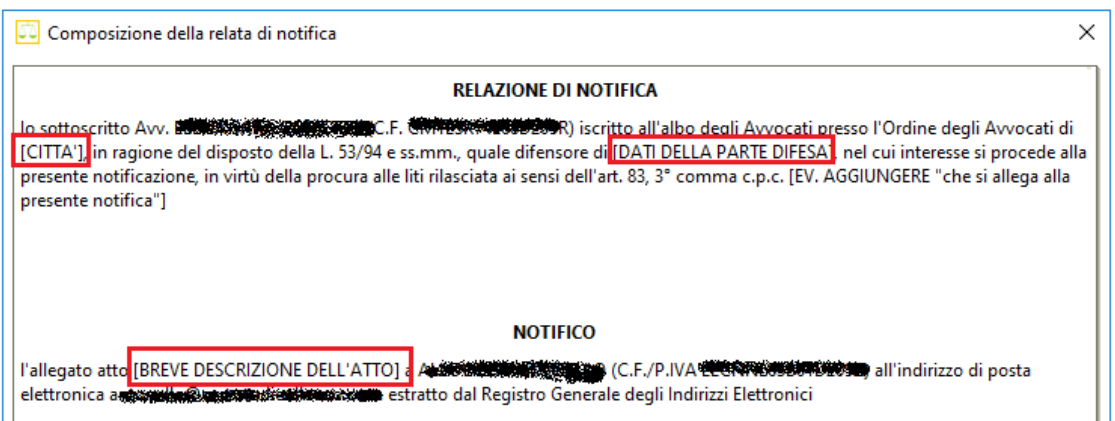

Se la notifica viene effettuata in relazione ad un procedimento già instaurato spuntare la voce "DICHIARO" che attiva la sezione e permette l'inserimento dell'Ufficio Giudiziario a quo e dell'RG

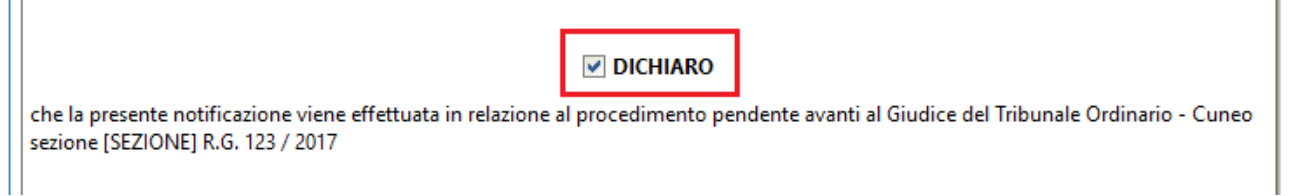

Per attestare la conformità dell'atto notificato all'originale, a seconda che si tratti di copia telematica di originale cartaceo oppure di copia telematica di originale telematico, spuntare l'opzione prescelta:

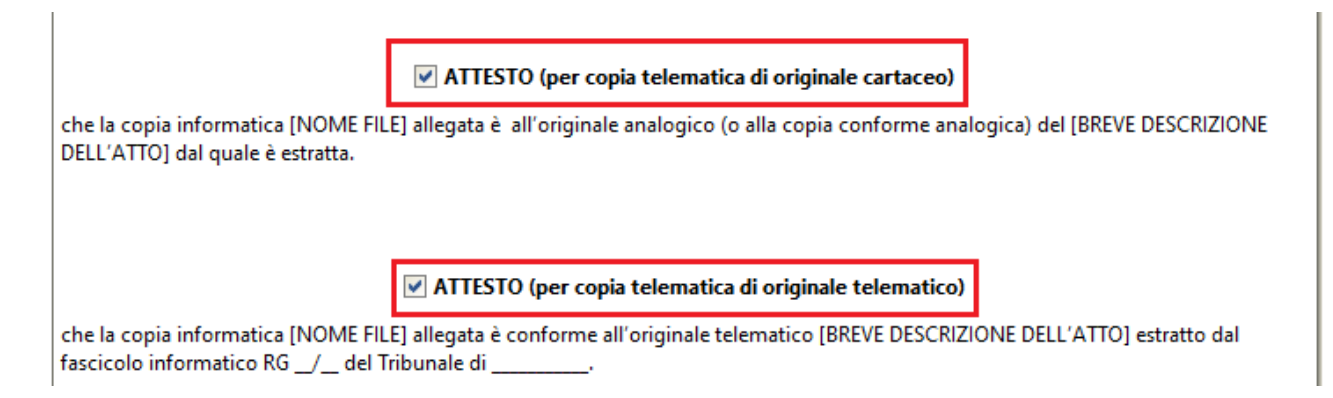

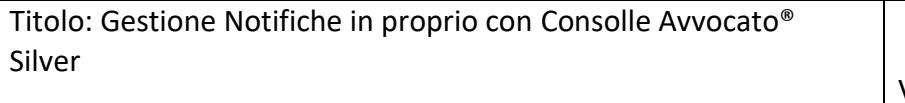

no t

In fase di redazione della notifica si fornisce la possibilità di **calcolare l'impronta Hash** di un qualsiasi file da notificare in formato MD5 o SHA-256 e di **visualizzare il riferimento temporale** in formato ISO 8601.

Per procedere, posizionare il mouse all'interno della **maschera – tasto dx - allegati:** selezionando la piccola freccia accanto al nome del file allegato appaiono le seguenti opzioni:

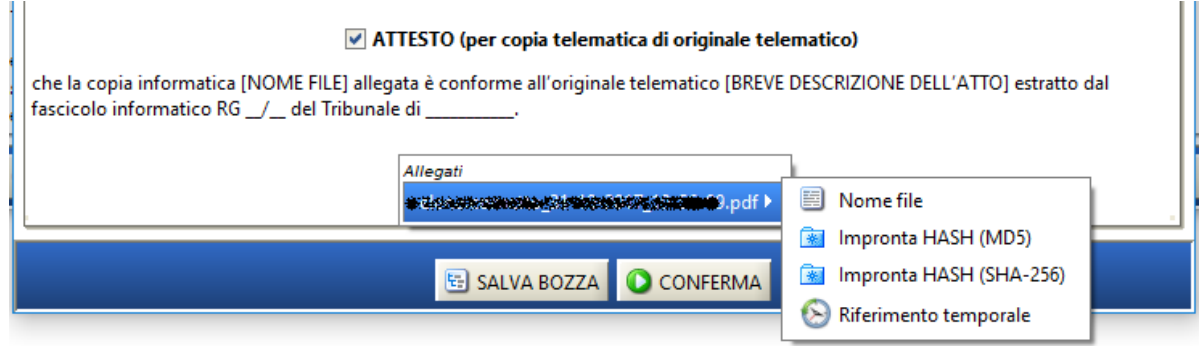

È possibile **salvare in bozza** la Relata (pulsante "SALVA BOZZA") appena redatta per poi inviarla in un momento successivo. La bozza della Relata è recuperabile cliccando di nuovo sul pulsante **DE** 

Relata. E' possibile procedere al salvataggio della bozza, scegliendo la voce "SI", che si propone dopo aver selezionato il tasto "chiudi:

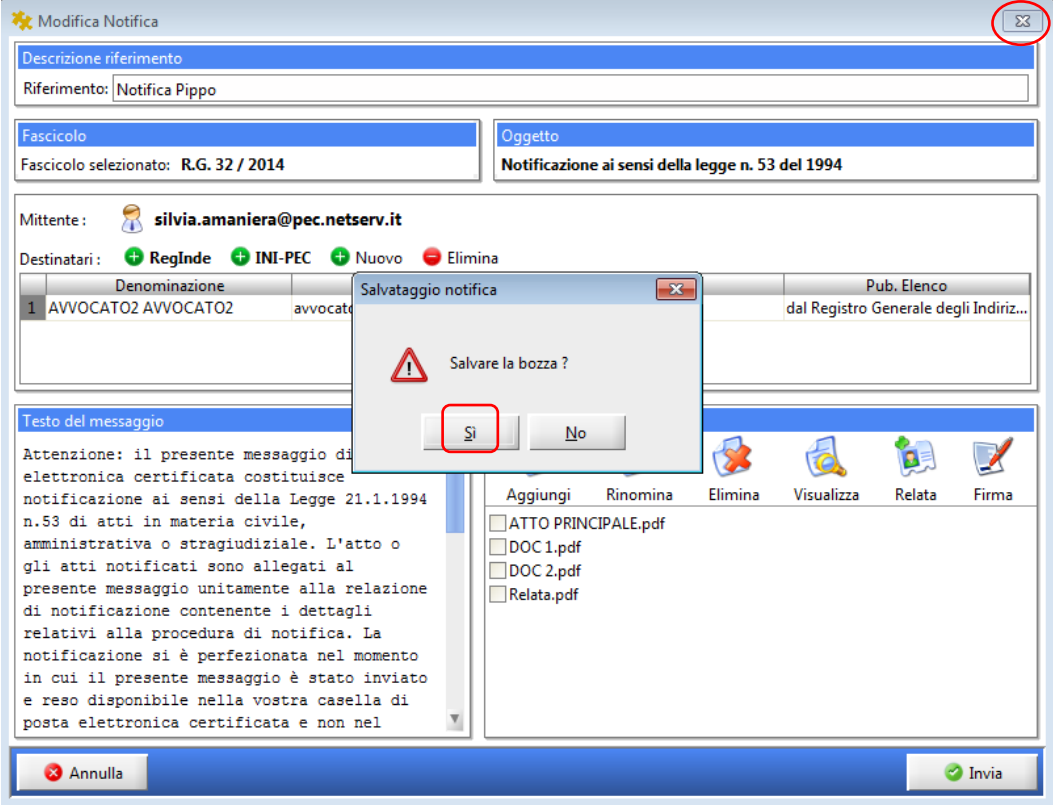

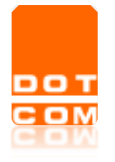

Il salvataggio della stessa avverrà automaticamente qualora inavvertitamente il sistema si arresti.

Le bozze di notifica salvate saranno, quindi, disponibili nell'apposita sezione presente nell'area,

nella sezione Notifiche da Inviare

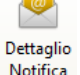

Dopo aver individuato la notifica da ultimare attraverso il tasto Notifica sarà possibile completare ed eventualmente modificare la notifica selezionata.

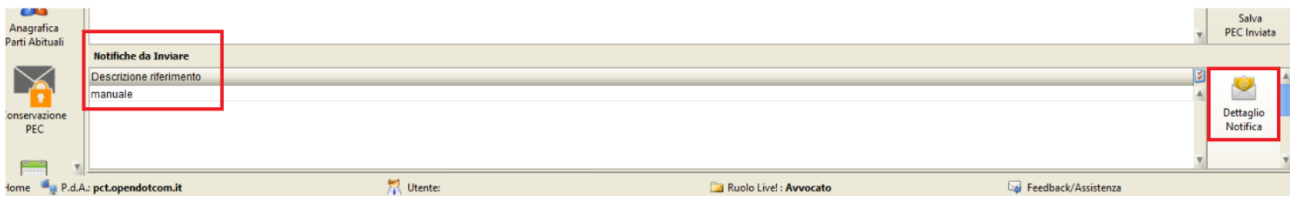

# <span id="page-9-0"></span>**2.3 Firma ed invio della notifica**

Per **firmare atto e relata** spuntare tutti i documenti e seleziona il comando "Firma"; inserire il PIN quindi OK per conferma

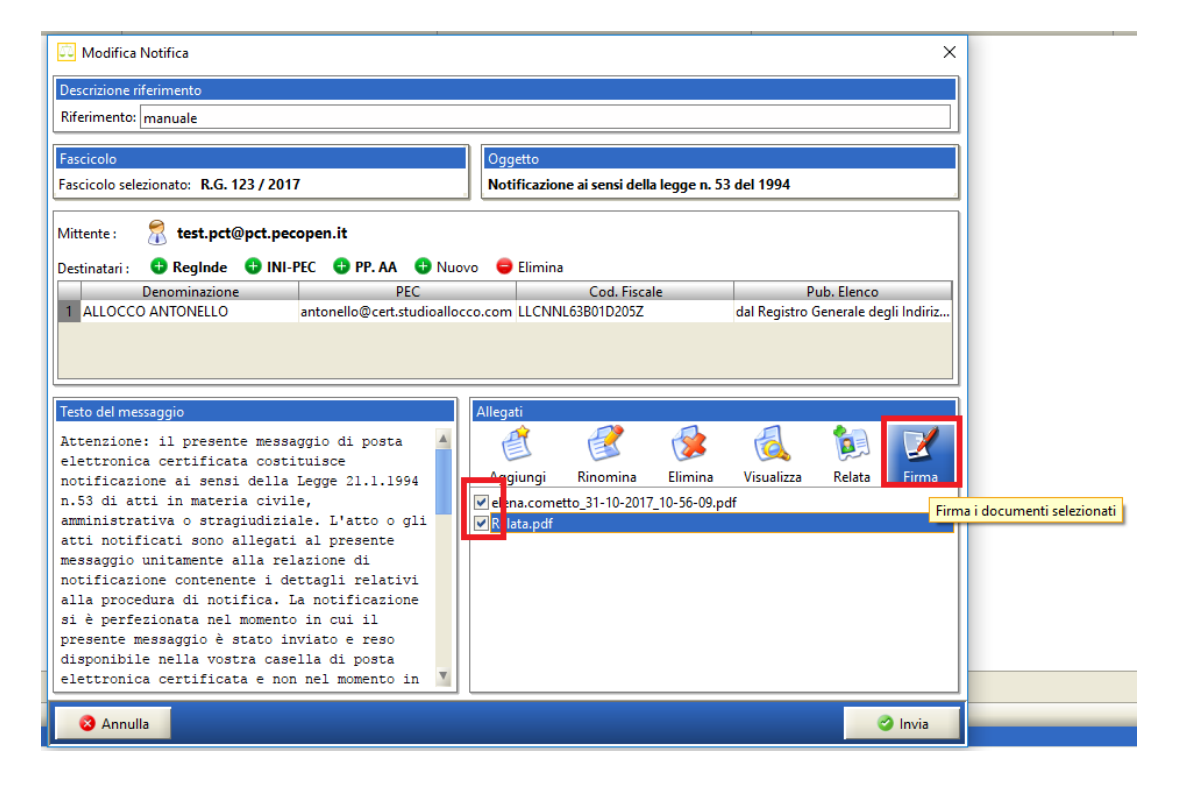

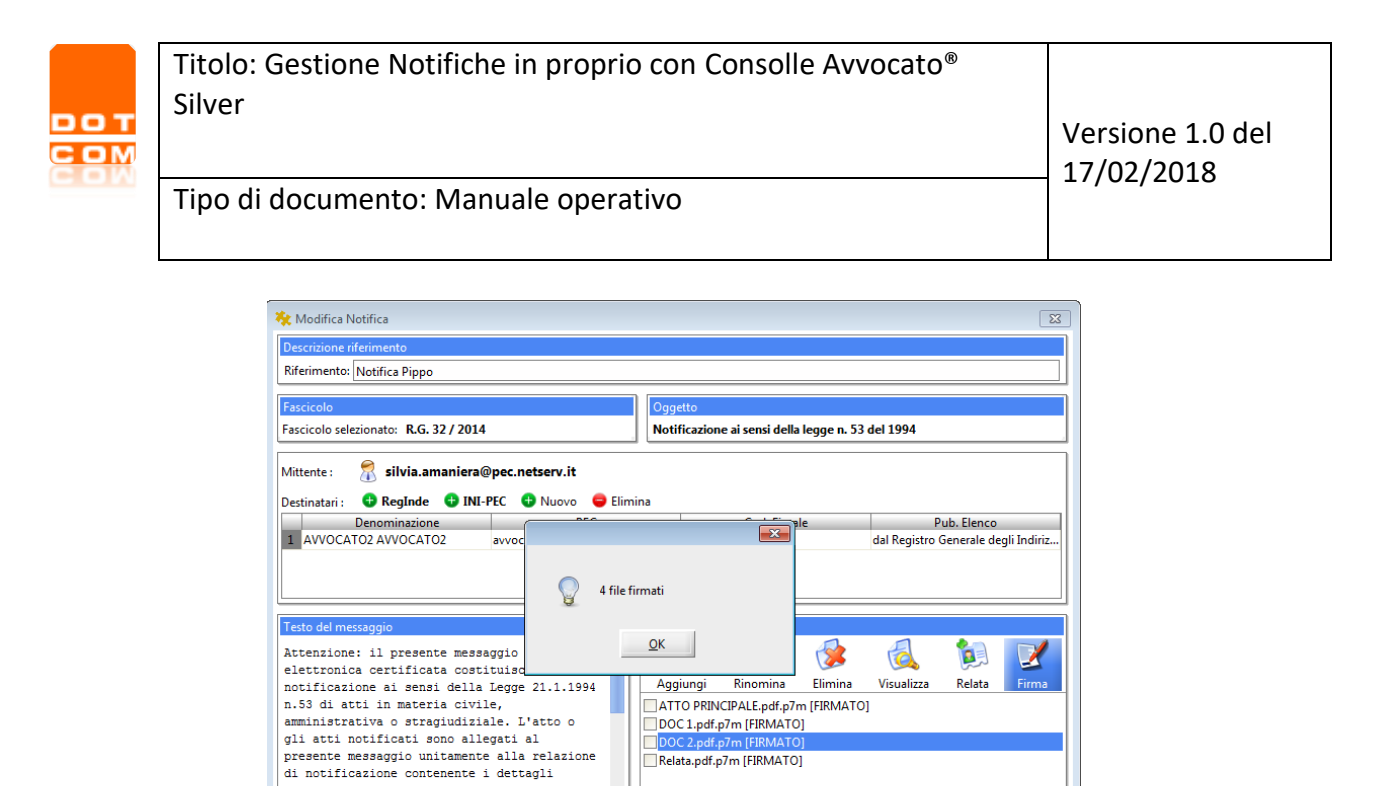

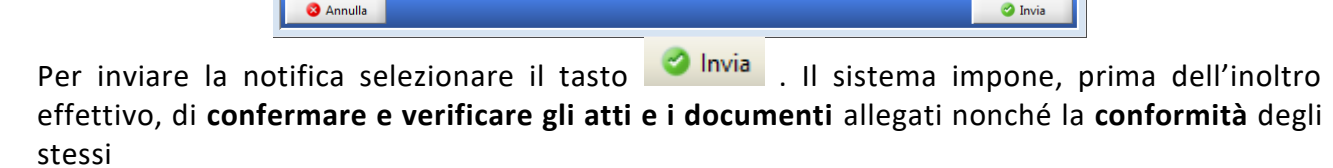

relativi alla procedura di notifica. La relativi alia procedura di hotifica. La<br>nomento notificazione si è perfezionata nel momento<br>in cui il presente messaggio è stato inviato<br>e reso disponibile nella vostra casella di posta elettronica certificata e non nel

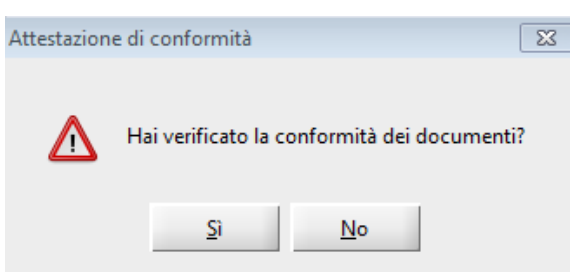

Selezionando **NO**, l'invio della notifica verrà arrestato e la stessa andrà a salvarsi in automatico come bozza;

selezionando **SI** invece seguirà il controllo automatico che il sistema effettua dello spazio disponibile nella propria casella di pec, prima dell'invio della stessa.

Nel caso dal controllo automatico, la casella di pec risultasse piena, allora comparirà il seguente Alert:

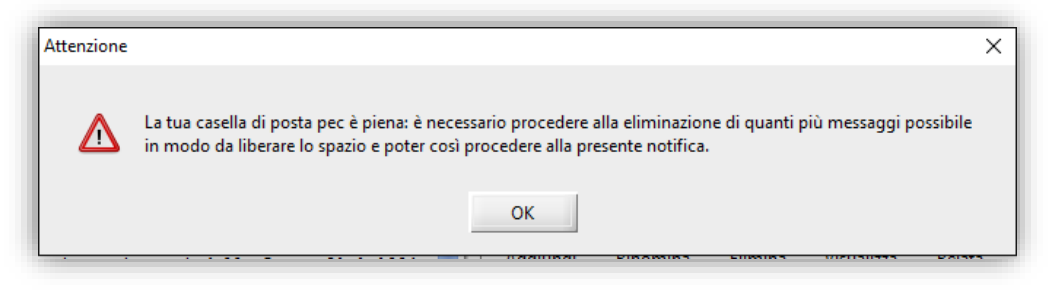

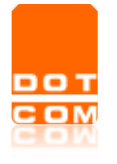

Nel caso in cui invece il controllo automatico sulla quota della pec dovesse fallire, comparirà il seguente alert:

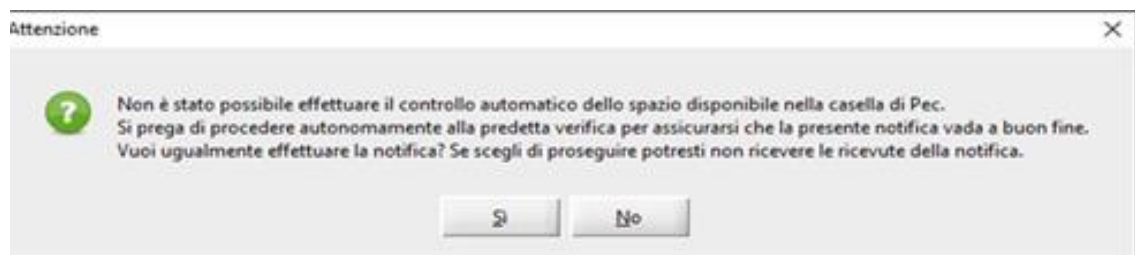

Al termine dei relativi controlli, segue quindi l'invio:

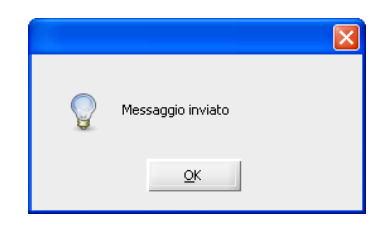

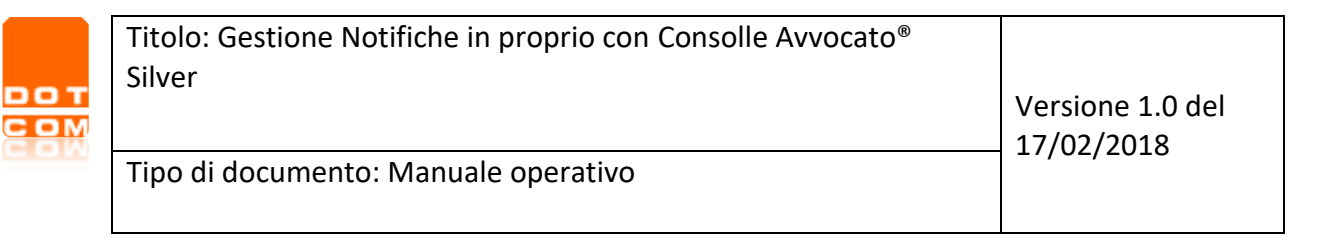

LIVE!

#### <span id="page-12-0"></span>nsultazi **2.4 Invio Notifiche da** *LIVE! Consultazione Registri* Registri

**Invio notifica da "LIVE! Consultazione Registri"** (quando si debba procedere alla notifica di un atto già presente nei Registri di cancelleria) **è consigliabile** poiché il sistema "preleva" l'atto da notificare direttamente dagli atti del fascicolo elettronico e lo importa nella funzione. Per procedere, ricercare il fascicolo in LIVE come d'abitudine, accedere a "Dettaglio fascicolo"

quindi "Documenti"; selezionare l'atto o gli atti click sul tasto che permette che permette l'import diretto dell'atto senza doverlo previamente scaricare in locale.

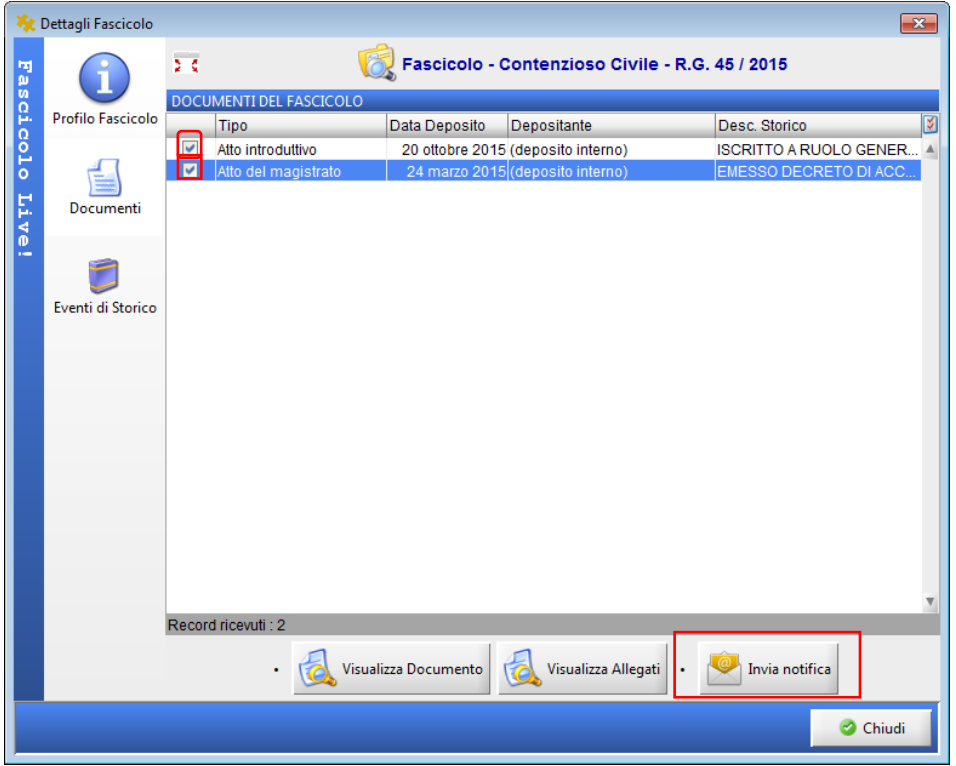

Se il fascicolo non fosse già salvato in locale, il sistema procede alla creazione, esattamente come per gli invii telematici, sempre da "LIVE!"

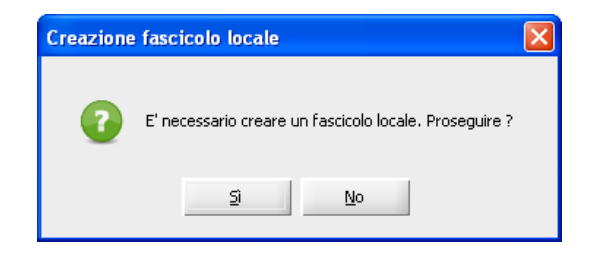

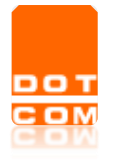

Dopodiché si accede alla maschera di generazione della notifica: il sistema inserisce

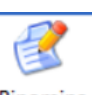

Rinomina automaticamente l'atto selezionato nella sezione "Allegati". Si consiglia di utilizzare che permette di rinominare l'atto telematico da notificare (il "titolo" attribuito dal sistema di cancelleria è costituito da un codice progressivo di poca agevole lettura).

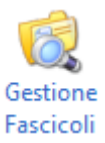

# <span id="page-13-0"></span>**2.5 Invio notifica da "***Gestione Fascicoli***"**

Altra modalità di invio della notifica è dal menù.

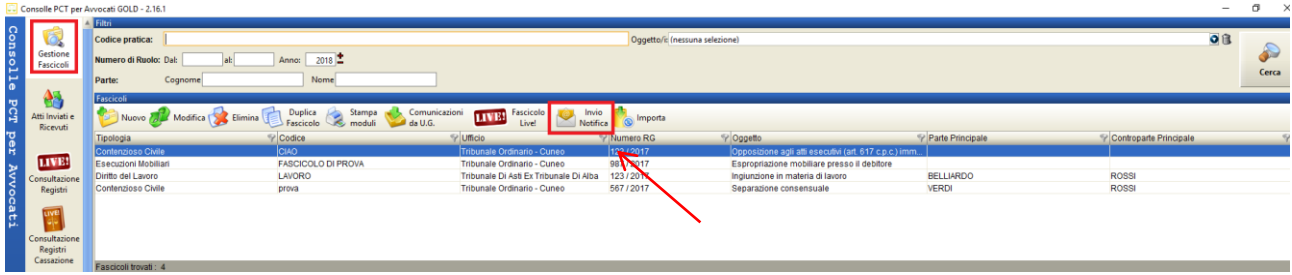

Anche con questa modalità l'iter di generazione della notifica risulterà più celere trattandosi di fascicolo già salvato in locale e pendente. Per procedere: selezionare la pratica dalla griglia,

Invio premere il tasto Notifica che apre la maschera per la redazione e l'invio della notifica.

In questo caso, il numero di RG del fascicolo viene già inserito automaticamente dal sistema così come il potenziale destinatario che, in questo caso, è la controparte non ancora costituita.

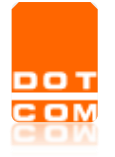

# <span id="page-14-0"></span>**3 Gestione delle proprie notifiche**

Il sistema permette la **ricerca**, la **visualizzazione** e il **salvataggio** delle ricevute di PEC (Ricevute di Accettazione – RAC e Ricevuta di Avvenuta Consegna - RdAC) in formato .eml e ne permette il "**recupero**" dal gestore di posta anche al fine dell'invio telematico all'Ufficio Giudiziario di un atto previamente notificato.

# <span id="page-14-1"></span>**3.1 Importazione ricevute per deposito**

Al momento della creazione della busta per l'invio all'ufficio giudiziario della citazione, dopo l'allegazione dell'atto principale occorre **allegare le ricevute di accettazione e consegna della notifica** mediante la funzione collocata nella sezione accanto a quella dell'upload dell'atto principale:

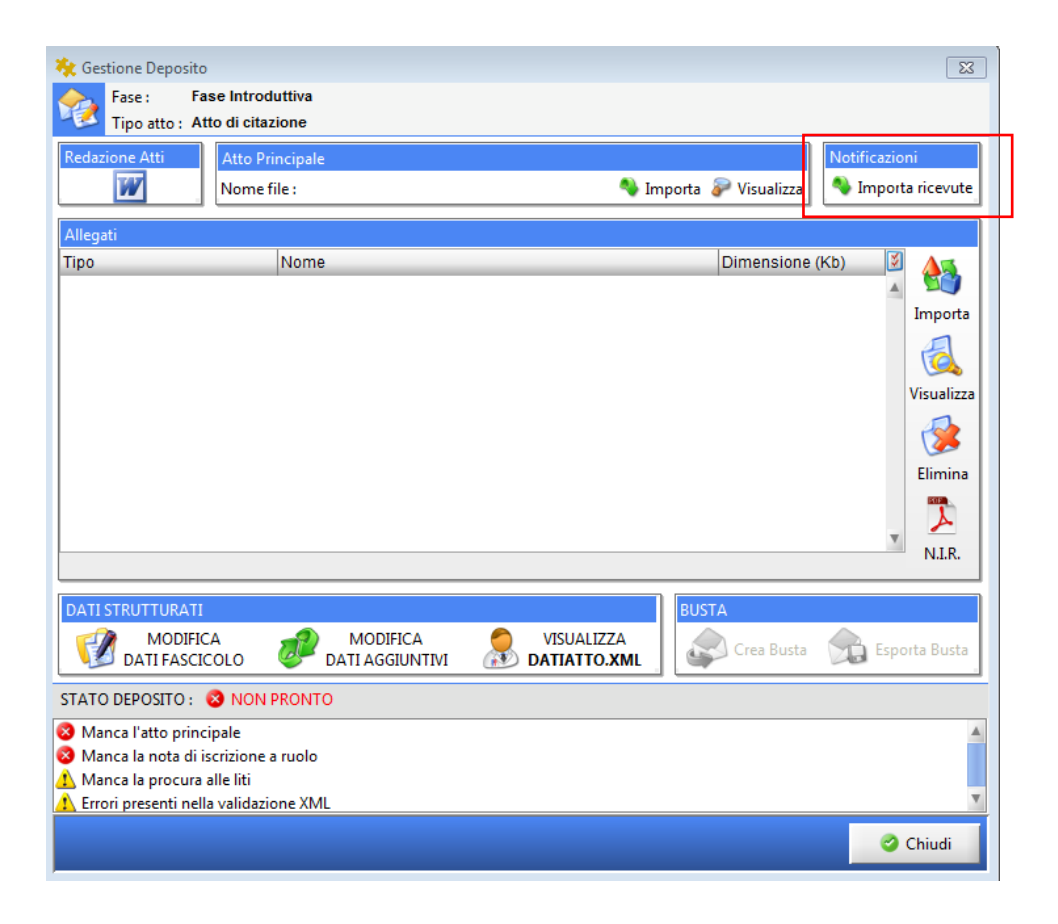

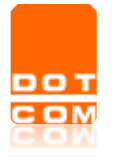

Il comando apre il menù di **ricerca**; una volta individuata, selezionare e confermare con OK

Tipo di documento: Manuale operativo

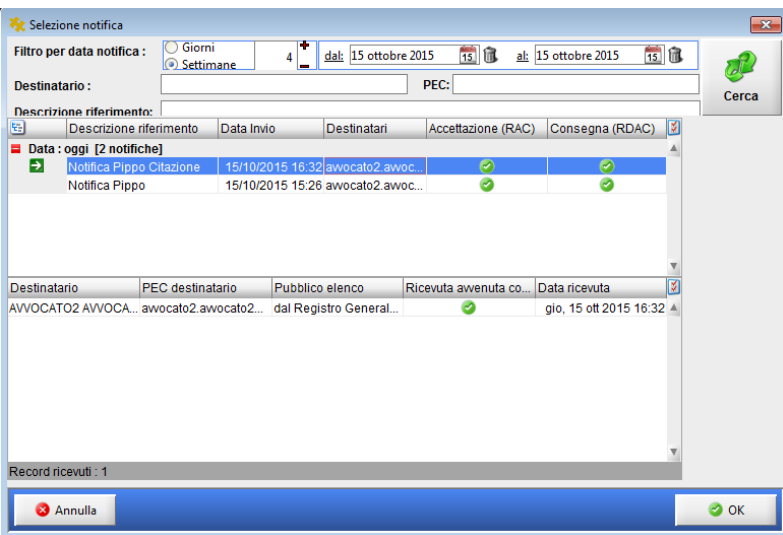

Il sistema chiede di specificare quale file debba essere inserito come atto principale: selezionarlo e confermare con OK:

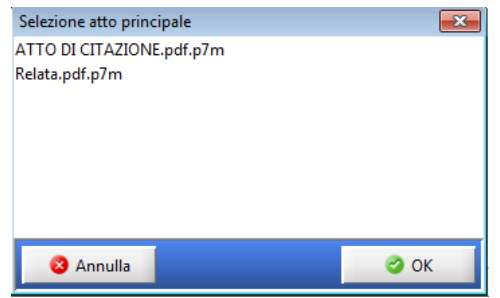

Le ricevute vengono così importate e già collocate automaticamente dal sistema nella sezione "Allegati"

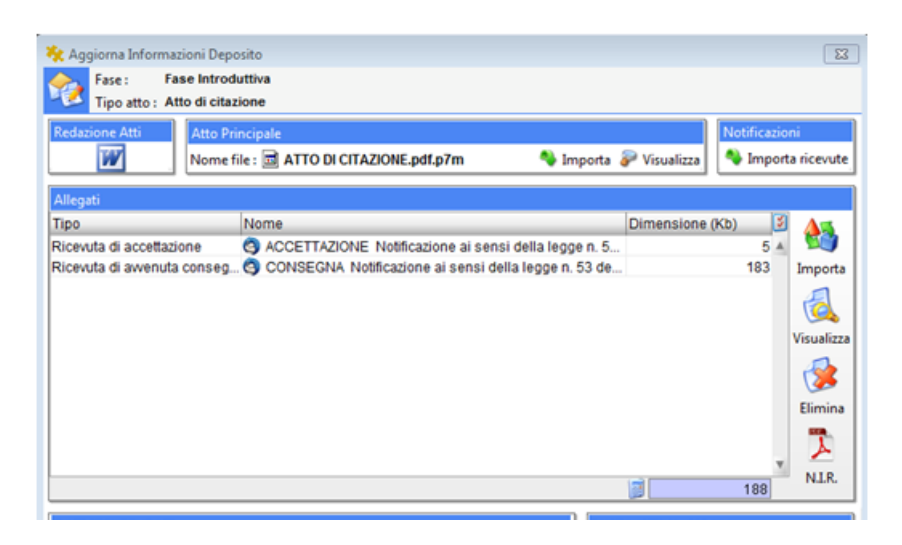

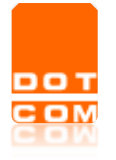

Ø.

Tipo di documento: Manuale operativo

### <span id="page-16-0"></span>**3.2 Salvataggio PEC Inviata**

Nel menù di ricerca delle notifiche in proprio è presente la funzione **PEC Inviata** che permette:

- il salvataggio in locale di tutte le ricevute della notifica selezionata in un unico file .zip.
- il salvataggio della PEC (.eml) inviata con la notifica in proprio (l'RDAC). Nel caso di mancata consegna non c'è il salvataggio del messaggio completo e quindi degli allegati associati alla Notifica.
- <span id="page-16-1"></span>**4 Ricezione delle notifiche in proprio (disponibile soltanto con versione GOLD di Consolle Avvocato)**

Nel menù "Atti inviati e Ricevuti" è presente la funzione "Notifiche in proprio (RICEZIONE)"

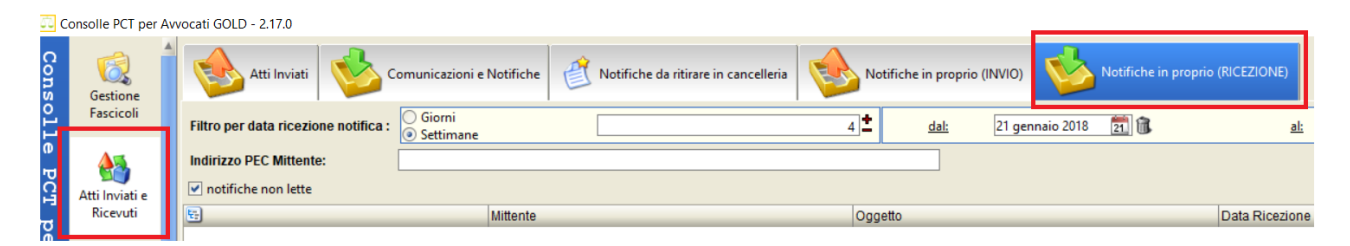

Impostando i parametri di ricerca e selezionando il comando "Cerca" appariranno le notifiche ricevute:

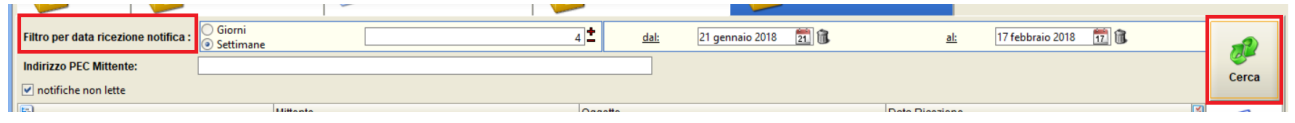

**ATTENZIONE** spuntando la voce **verranno elencate** esclusivamente le notifiche non lette; per effettuare ricerche di notifiche già lette togliere la spunta.

Una volta individuata la notifica di interesse, per visualizzarla selezionare Notifica o Notifica nel caso Salva la si voglia salvare in locale dal menù sulla destra dello schermo.